# <span id="page-0-0"></span>Программа для ЭВМ «Перенос данных из УТ 10.3 в КА 2.4, КА 2.5». Руководство пользователя

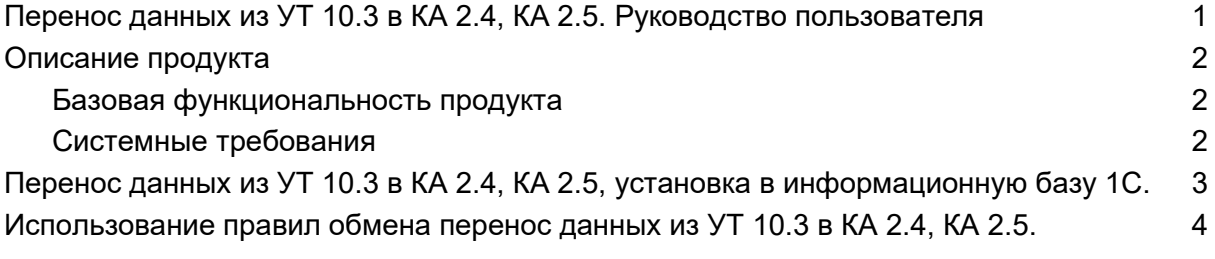

### <span id="page-1-0"></span>Описание продукта

Перенос данных с 1С:Управление торговлей 10.3 в 1С:Комплексную автоматизацию 2.4 (2.5) – программный продукт, позволяющий переносить остатки, документы (обороты за период), справочную информацию с помощью правил обмена. Поставляется в виде внешнего файла в формате .XML.

Использование Системы не требует подключения к интернету.

#### <span id="page-1-1"></span>Базовая функциональность продукта

- Перенос остатков, документов и НСИ.
- Возможность по отдельности переносить справочную информацию, остатки и документы (обороты за период).
- В целях переноса остатков на нужную дату необходимо заполнить параметр «ДатаОстатков».
- В целях переноса данных по одной организации необходимо заполнить параметр «Организация» (это касается и остатков и оборотов), если параметр не заполнен выгружаются данные по всем организациям.
- В целях выгрузки информации по сериям номенклатуры необходимо установить параметр «ВыгружатьСерии» «Да». Серии будут переноситься для остатков и оборотов с типом политики «Учет себестоимости по сериям».

#### Системные требования

● Подходит для конфигураций 1С:Управление торговлей 10.3 и 1С:Комплексной автоматизацию 2.4 (2.5).

## <span id="page-2-0"></span>Перенос данных из УТ 10.3 в КА 2.4, КА 2.5, установка в информационную базу 1С.

Перенос данных с 1С:Управление торговлей 10.3 в 1С:Комплексную автоматизацию 2.4 (2.5) с помощью правил обмена поставляется в виде внешнего файла формата .XML, который не требует отдельной установки. Используется в стандартной обработке конфигурации «Универсальный обмен данными в формате XML».

### <span id="page-3-0"></span>Использование правил обмена перенос данных из УТ 10.3 в КА 2.4, КА 2.5.

Выгрузка и загрузка данных выполняется через стандартную обработку "Универсальный обмен данными в формате XML. В УТ 10.3 открываем через "Операции / Обработка..." в КА 2 через "Все функции / Обработки". В обработке на вкладке «Дополнительные настройки» нужно установить флаг «Автоматически удалять недопустимые символы из строк для записи XML».

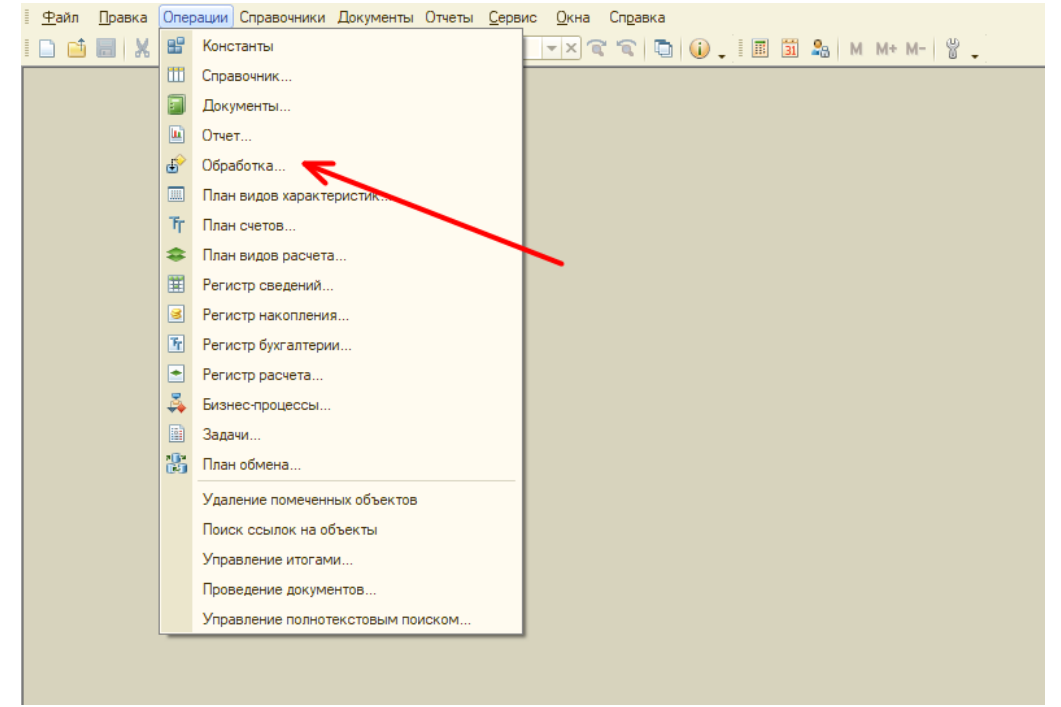

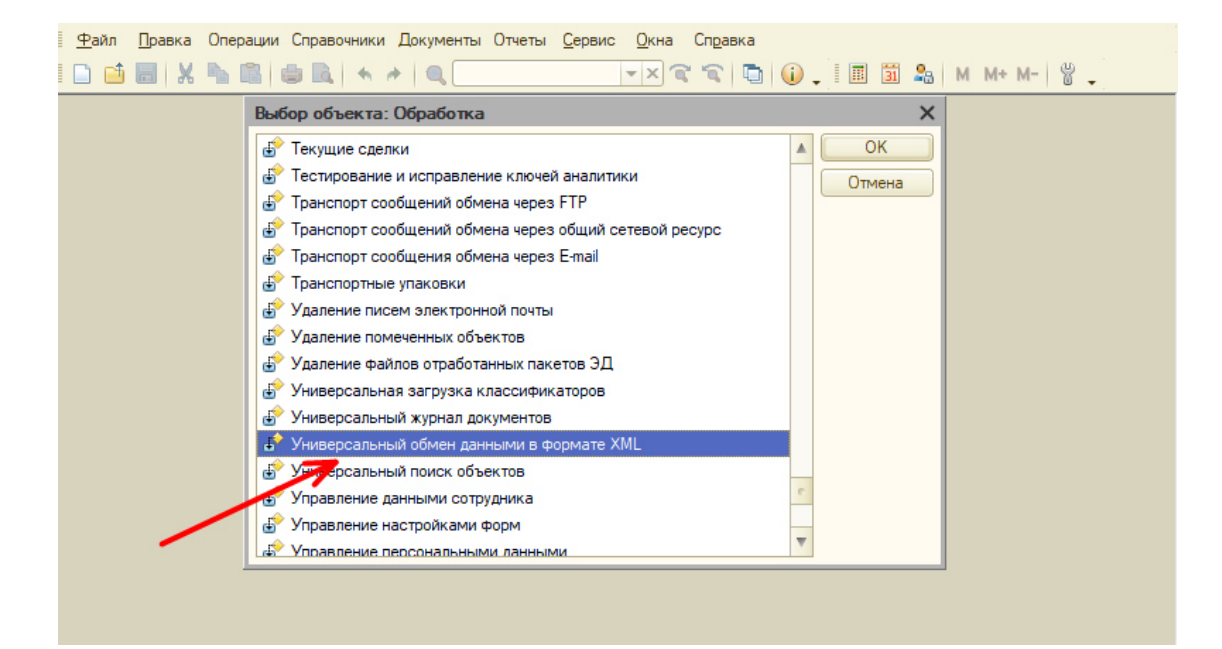

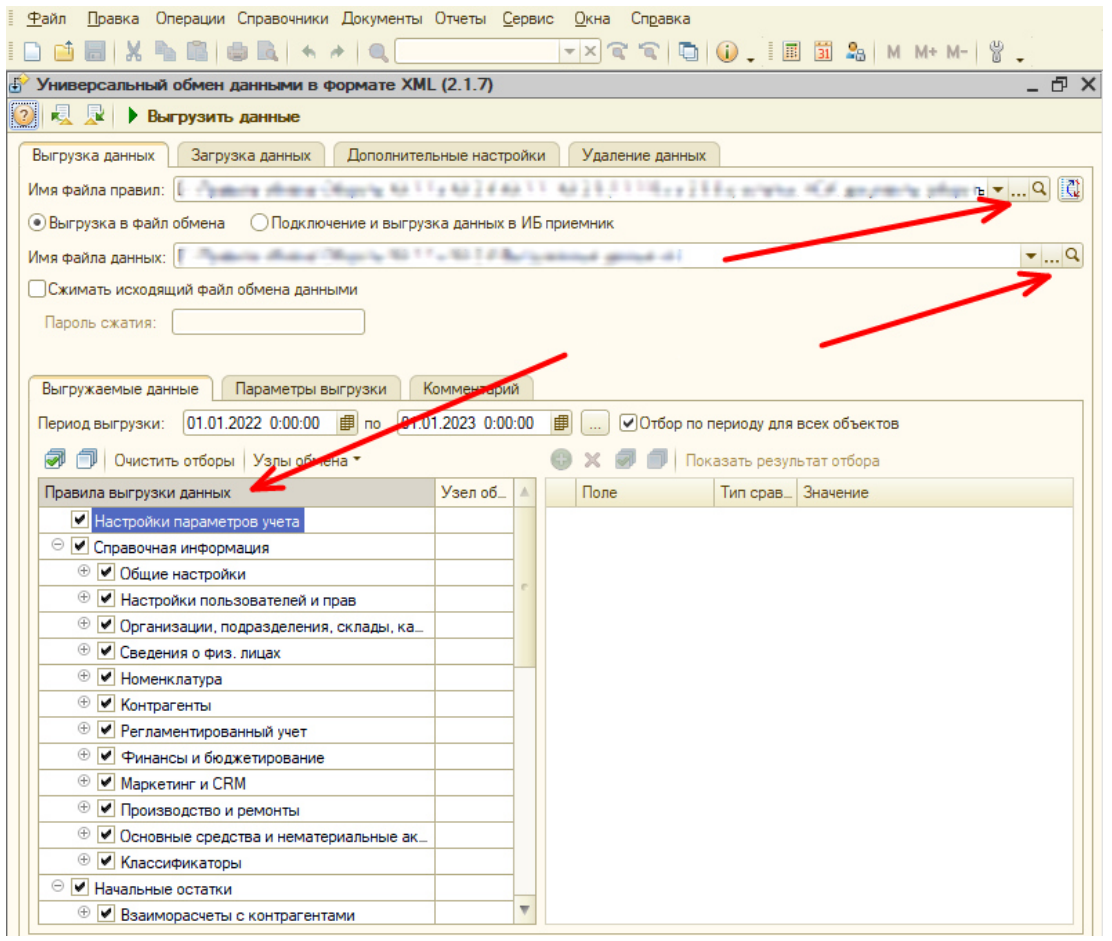

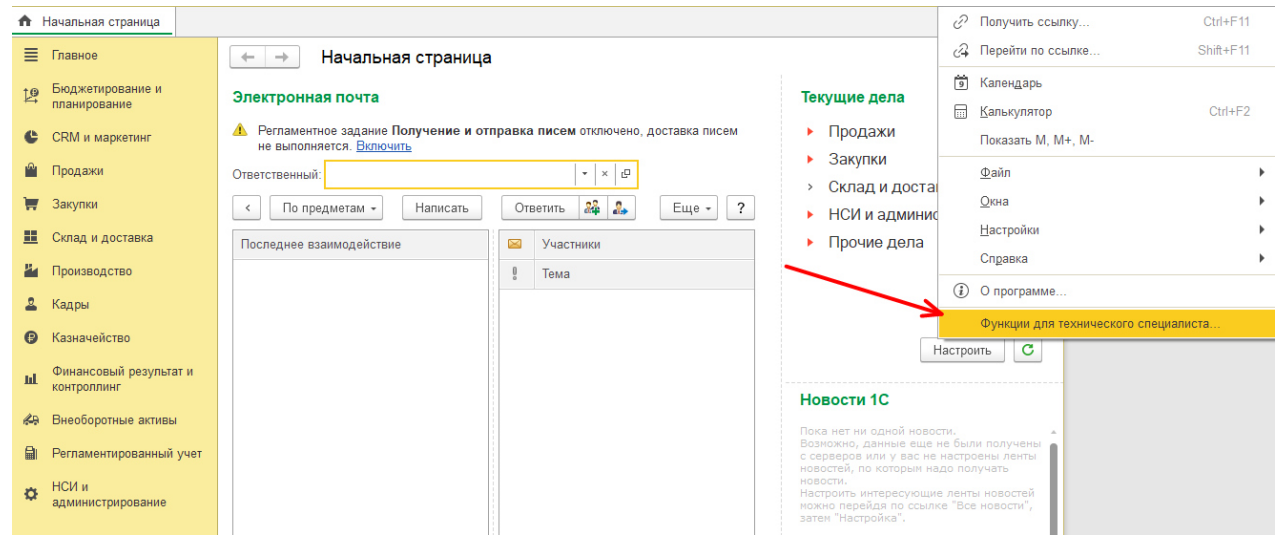

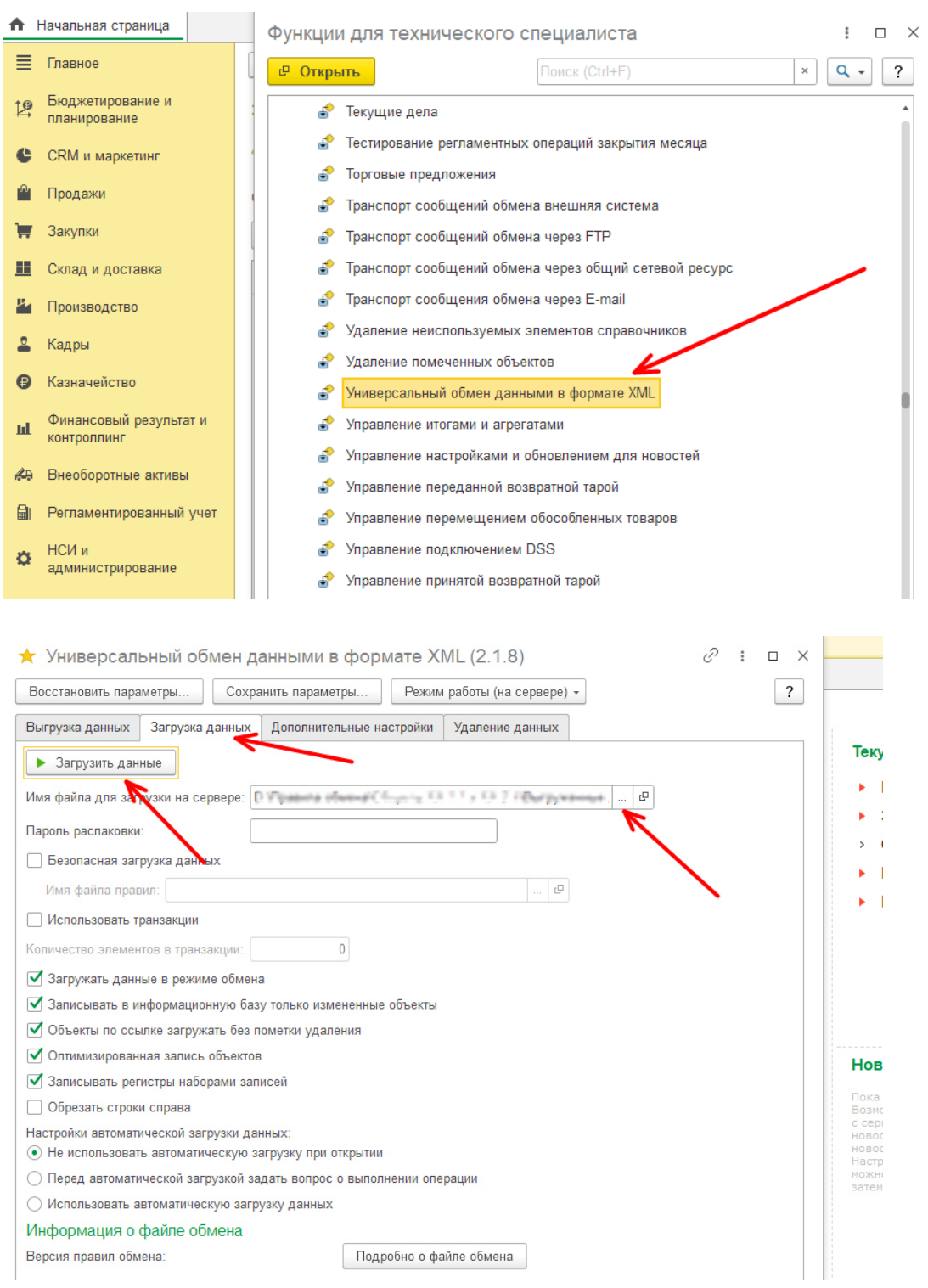

- 1. Выгружаем из УТ 10.3 блоки "Настройки параметров учета" и "Справочная информация". Далее загружаем в КА 2.
- 2. В КА 2, необходимо проверить все разделы учета и настроить их по необходимости, создаем учетную политику организации. Проверить и загрузить курсы валют, если есть валюта отличная от рублей.
- 3. Выгружаем из УТ 10.3 блок "Начальные остатки". Нужно установить дату остатков и др. настройки при выгрузке данных, также можно выгрузить данные только по одной организации установив параметр «Организация». Далее загружаем в КА 2.
- 4. В КА 2 нужно проверить счета учета в разделе рег. учета, настроить по необходимости.
- 5. В КА 2 перепроводим документы ввода остатков в начальном заполнение.
- 6. В КА 2 отражаем документы ввода остатков в регламентированном учете в разделе рег. учета. Проверяем и сводим данные остатков между УТ 10.3 и КА 2.
- 7. Выгружаем из УТ 10.3 блок "Документы обороты", устанавливаем нужный период. Далее загружаем в КА 2.
- 8. В КА 2 нужно проверить счета учета в разделе рег. учета, в справочниках группы фин. учета расчетов с партнерами и группы настроек фин. учета номенклатуры, настроить по необходимости. Также настроить созданные статьи доходов и статьи расходов.
- 9. В КА 2 перепроводим документы за нужный период через стандартную обработку «Все функции / Стандартные / Проведение документов». Исправляем ошибки в списке документов после проведения.
- 10. В КА 2 отражаем документы в регламентированном учете в разделе рег. учета. проверяем и сводим данные между УТ 10.3 и КА 2.
- 11. Закрываем месяц через «Регламентные операции по закрытия месяца», анализируем и исправляем появившиеся ошибки.